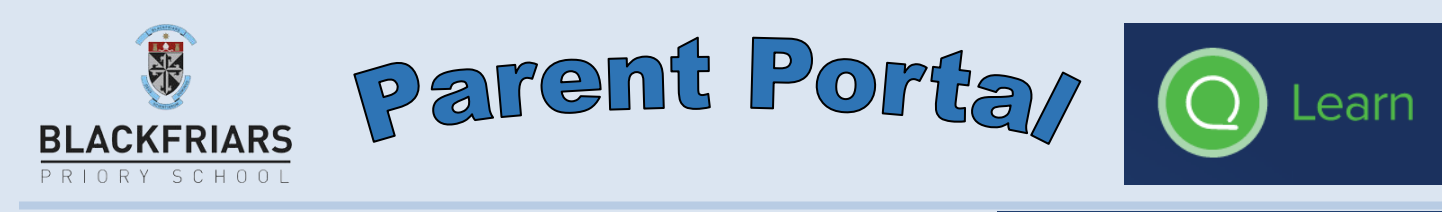

Với hệ thống SEQTA Engage quý phụ huynh có thể sử dụng bất kỳ thiết bị trình duyệt mạng nào để kiểm tra thời khóa biểu, chuyên cần, mục tiêu mà học sinh đặt ra, liên lạc với giáo viên hoặc xem thông tin về các khóa học, bài tập và bài tập về nhà.

200100

......

Đường dẫn của SEQTA Engage<https://engage.bps.sa.edu.au/>

Log in

Phụ huynh chỉ cần nhập tên và mật khẩu đăng nhập của cổng thông tin trực tuyến dành cho phụ huynh. 1 ý tưởng hay là quý phụ huynh có thể đánh dấu trang mạng này vào trình duyệt của quý vị.

Phụ huynh của các học sinh mới ghi danh hoặc những phụ huynh hiện tại đã làm thất lạc thông tin quyền đăng nhập vào cổng thông tin của mình xin vui lòng liên hệ với chúng tôi tại [seqta@bps.sa.edu.au.](mailto:seqta@bps.sa.edu.au) B*ở*i vì v*ấn đề* quan tr*ọ*ng là chính quý v*ị là ngườ*i duy nh*ấ*t có th*ể* s*ử* d*ụ*ng tên và m*ậ*t kh*ẩu đăng nhậ*p c*ủ*a b*ấ*t k*ỳ* thông tin quy*ền đăng nhậ*p này. Trang mở đầu của cổng thông tin dành cho phụ huynh có nhiều tính năng đa dạng và đường dẫn, có vài tính năng quen thuộc và một số tính năng mới. Một số tính năng quen thuộc và một số tính năng mới

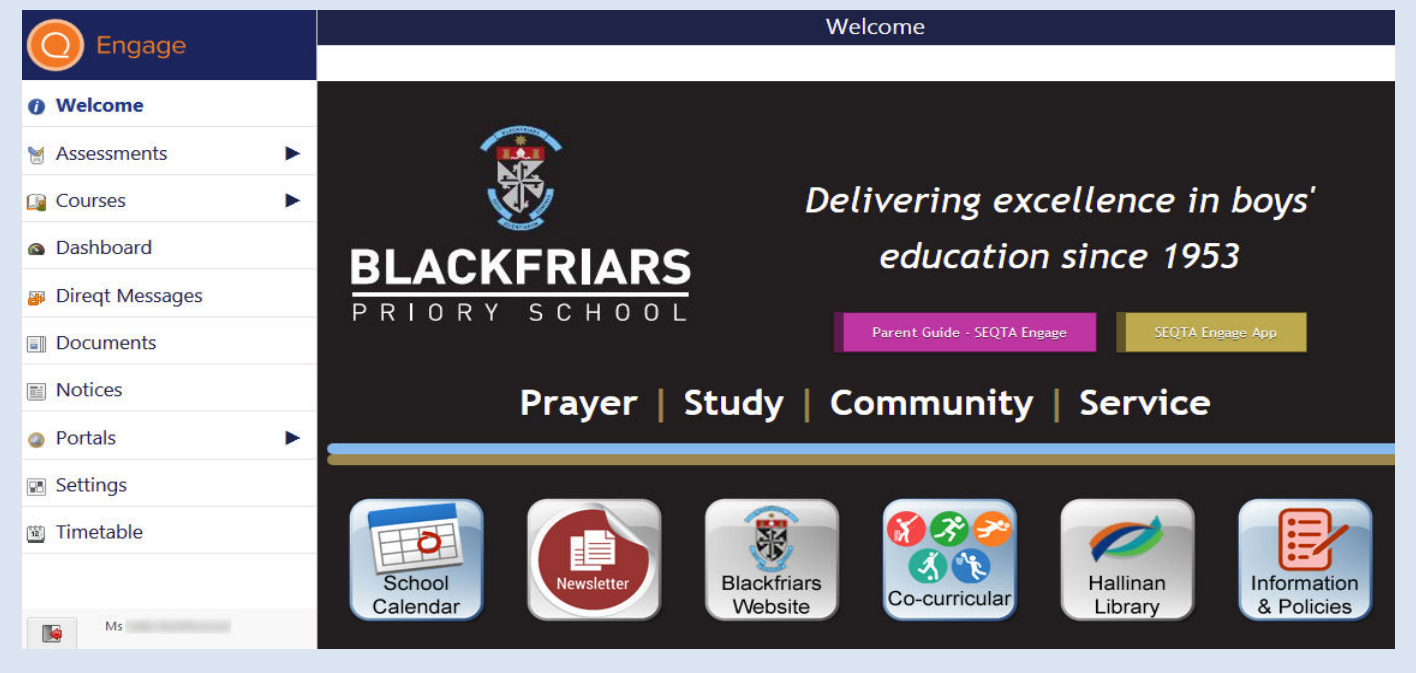

## **Th***ờ***i khóa bi***ể***u**

Sử dụng các phím mũi tên < quý phụ huynh có thể điều hướng đến thời gian/ngày theo ý muốn. Nhấp vào các ô vuông chủ đề sẽ đưa ra các lưa chon tô màu lớp học theo thời khóa biểu của con em mình và liên hệ với giáo viên bộ môn bằng tin nh*ắ*n tr*ự*c ti*ế*p hoặc email Ký hi*ệ*u cho bi*ế*t h*ọ*c sinh có tham d*ự* môn h*ọ*c này hay không

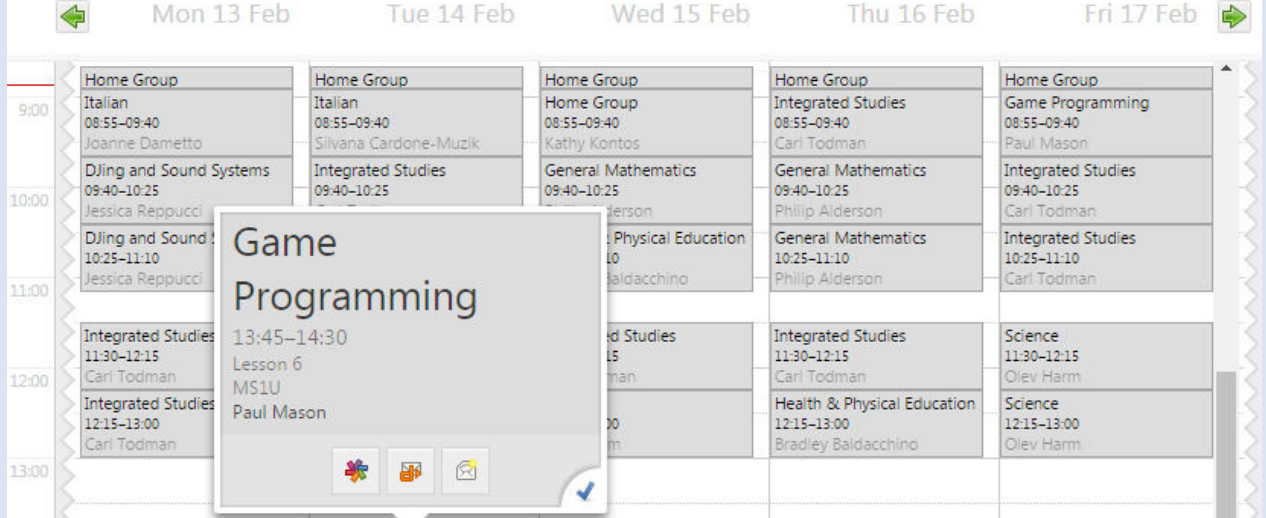

#### **Các môn h***ọ***c**

Tại nội dung này, các giáo viên bộ môn tạo các mô tả chung cho môn học (bao gồm chủ đề/số tiết học), khái quát bài tập về nhà (mô tả bài làm, ngày nộp bài, hệ số, kết quả) và kế hoạch học kỳ/năm. Nhấp hoặc gõ vào trang đầu của nội dung này sẽ tìm thấy các thông tin cần thiết.

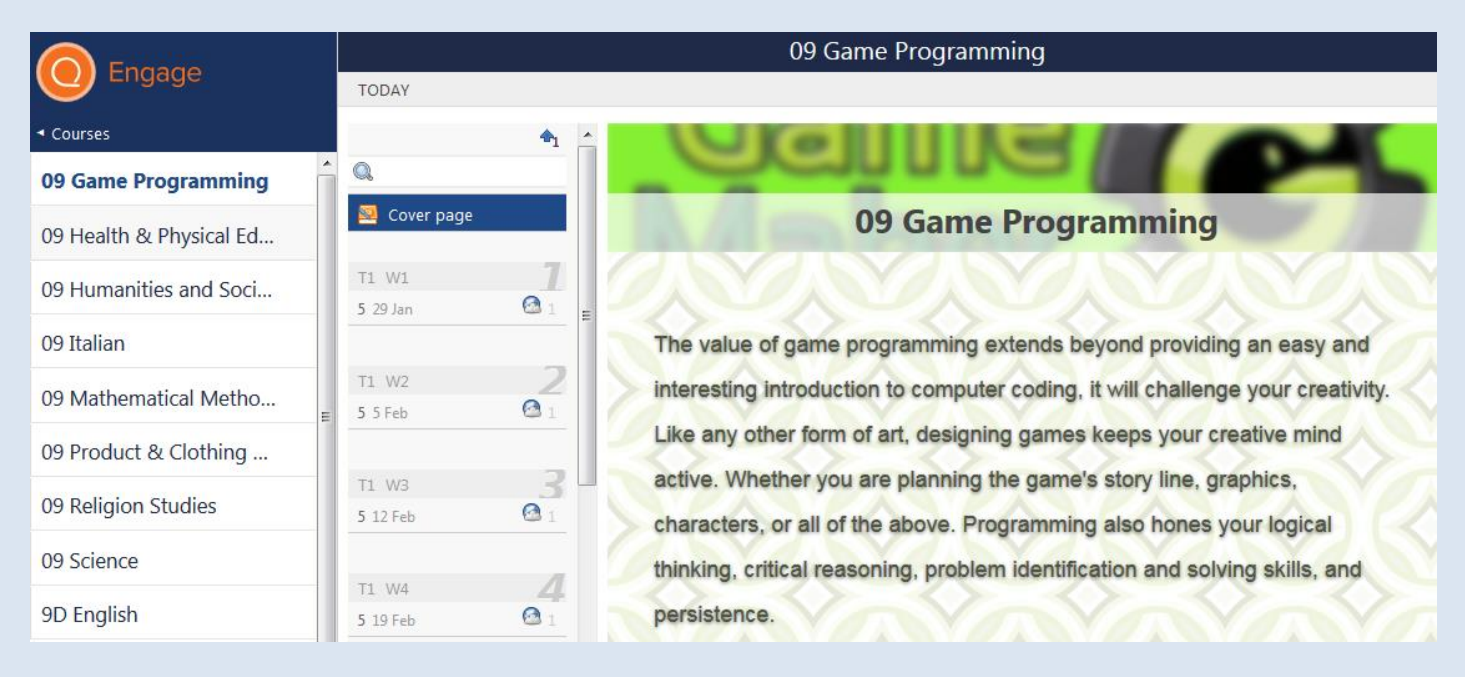

Gõ vào hoặc nhấp vào ngày có bài học hoặc vào đường dẫn TODAY, sẽ hiện thị bài tập nhà hiện tại mà con em mình cần phải hoàn tất.

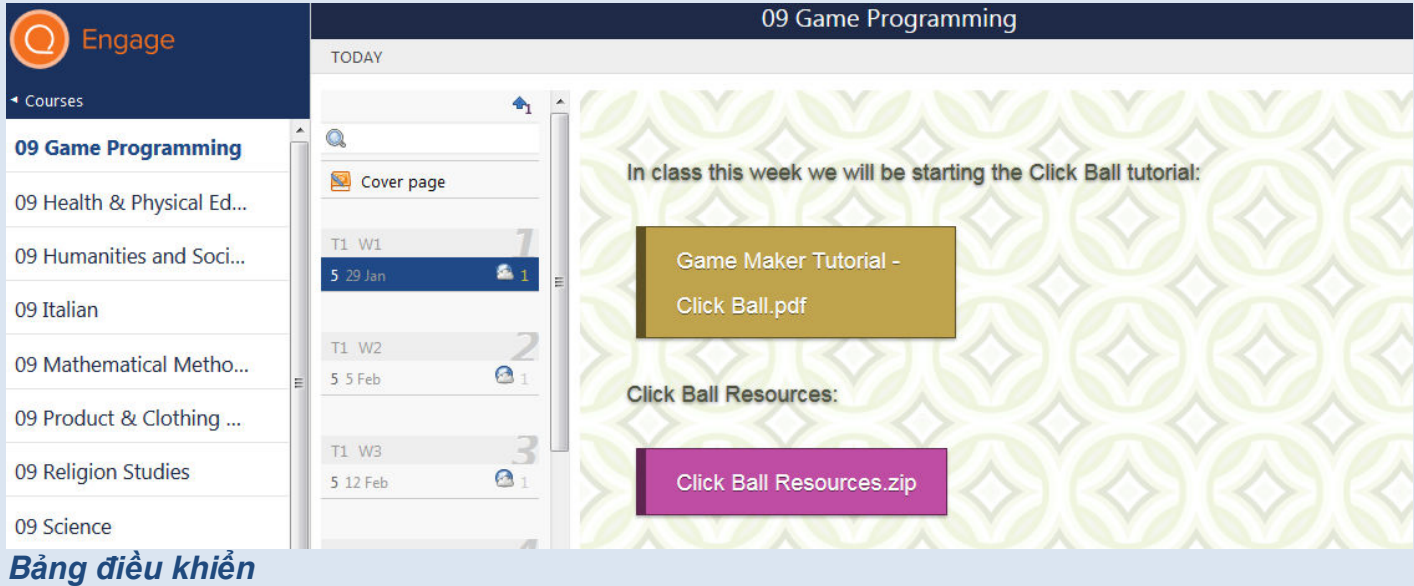

# Tại bảng điều khiển thể hiện một số các công cụ hữu ích. Ví dụ: tùy chọn Bài tập về nhà cho phép quý vị xem những bài tập hiện tại mà con em mình cần phải hoàn thành của các môn học.

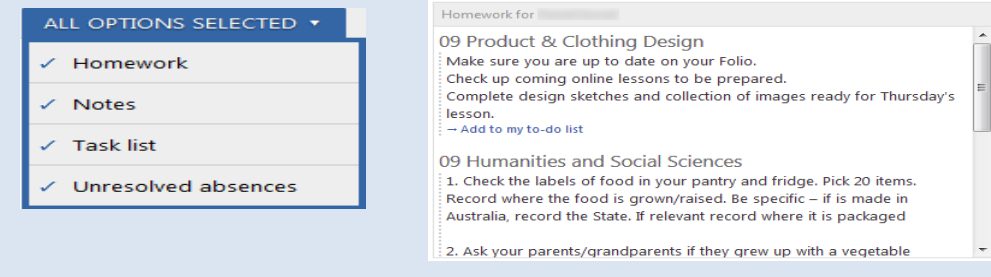

## *Cài đặ***t**

Cài đặt cho phép quý vị điểu chỉnh giao diện trang chủ SEQTA Engage của mình.

## **Thông báo**

Thể hiện những thông báo chung cho các sự kiện hàng ngày như thay đổi lớp học và những sự kiện sắp diễn ra như các buổi sinh hoạt chung toàn trường và các buổi hòa nhạc.

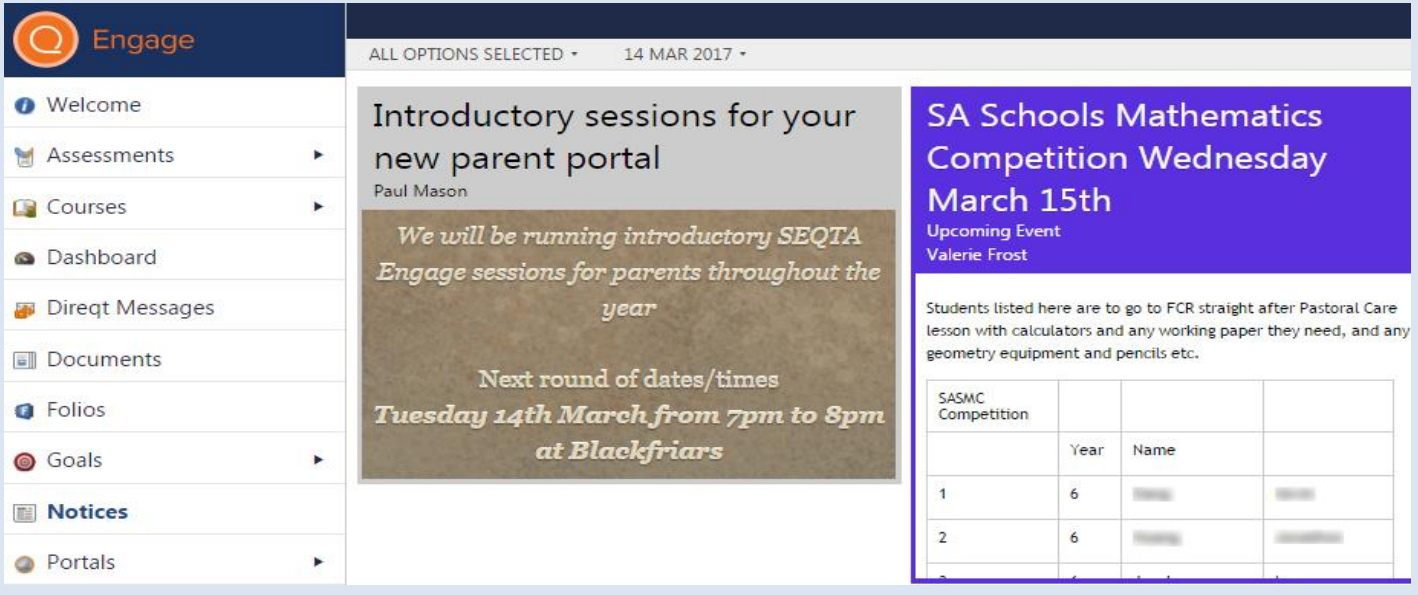

#### **D***ữ* **li***ệ***u**

Bao gồm các đề mục quan tâm của quý phụ huynh như các chính sách và quy định của nhà trường, các mẫu biểu và các sự kiện tại thời điểm hiện tại, vân vân.

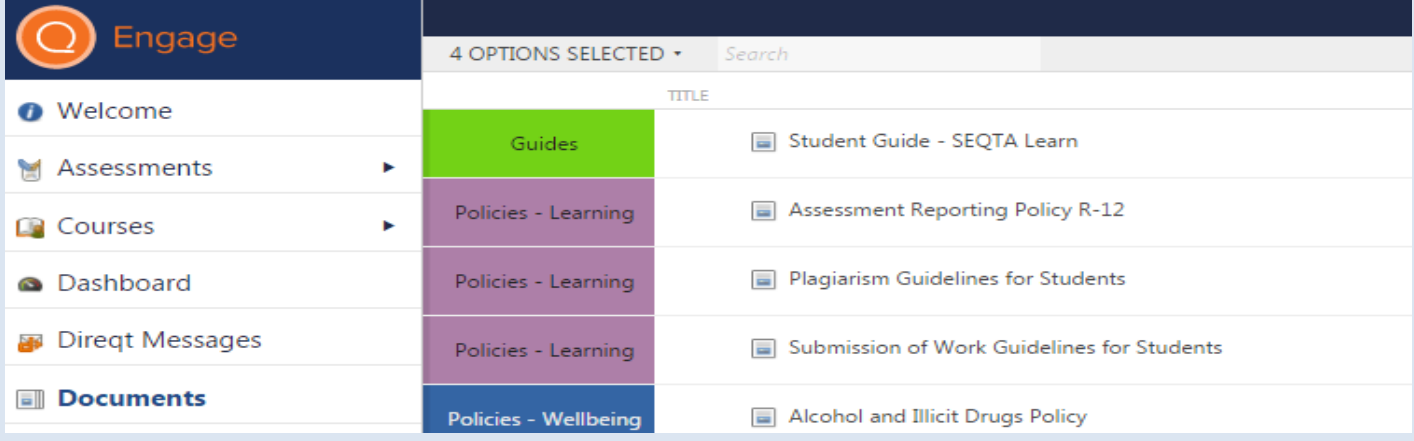

# **Tin Nh***ắ***n Tr***ự***c Ti***ế***p**

Tin nh*ắ*n tr*ự*c ti*ế*p cho phép quý phụ huynh nhận vào gửi những tin nhắn/tài liệu từ các giáo viên của con em mình. Sẽ có thông báo hiện ở phía trên góc phải của màn hình SEQTA Engage nếu có tin nhắn nào chưa được đọc **A** 

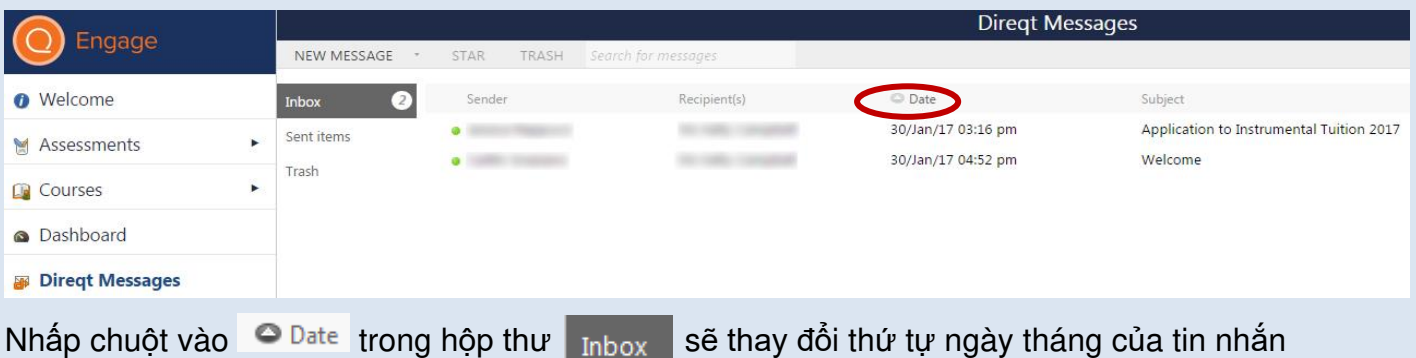

Khi soạn thảo một EMAIL MỚI quý vị có thể  $\overrightarrow{A}$ dd files /đính kèm tập tin (đến 32mb), các đường dẫn, chủ đề …

Lựa chọn giáo viên cho tin nhắn/email của quý vị bằng cách gõ tên giáo viên trong khung tìm kiếm Select Staff/ l*ự*a ch*ọ*n giáo viên hoặc sử dụng nhấp vào lựa chọn bên dưới trong danh sách

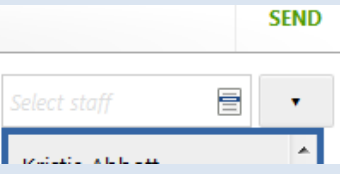

oformation Update

*HƯỚNG D*ẫN: nhấp vào biểu tượng **sử sẽ chuyển tin nhắn của quý vi đến giáo viên Khối chủ** nhiệm của con em quý vị.

TRẢ LỜI 1 tin nhắn trực tiếp bằng cách nhấp vào " danh mục bên dưới của TIN NHẮN MỚI và lựa chon tr*ả* l*ờ*i/reply

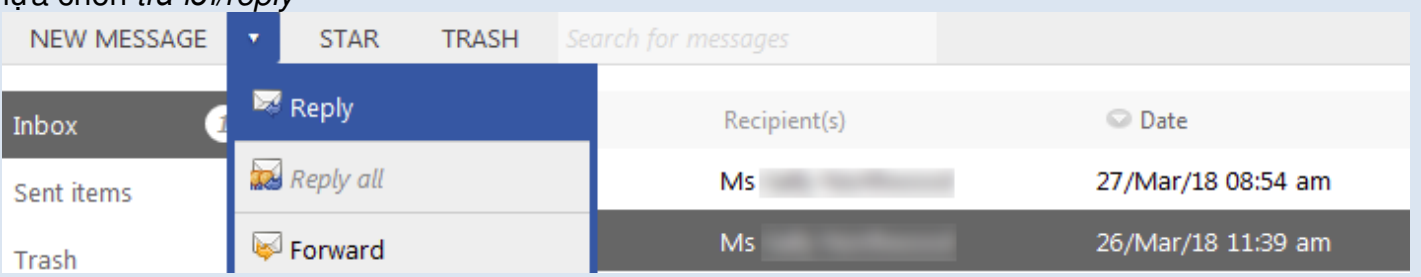

To check if your message has been read just go to your Sent Items box and click on the message.

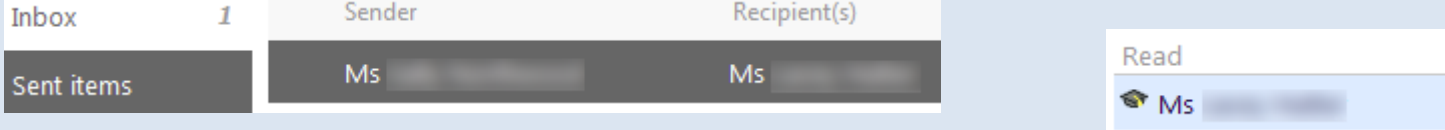

Sau đó bên phải sẽ thể hiện cửa sổ tin nhắn và quý vị sẽ thấy nếu tin nhắn đó đã được xem.

#### **\****Để* **c***ậ***p nh***ậ***t thông tin liên l***ạ***c ho***ặc đị***a ch***ỉ* **email, xin g***ử***i** tin nh*ắ*n tr*ự*c ti*ế*p *đế***n:**

## *Bài làm / Bài đánh giá*

Chúng tôi mới bắt đầu sử dụng SEQTA tại Blackfriars và trong thời gian tới quý vị sẽ thấy các bài tập của con quý vị và các đánh giá được đăng tại trên SEQTA Engage. Nhấp vào chủ đề các môn học sẽ hiện ra các bài tập sắp tới của con em mình và sẽ thấy các bài đánh giá với kết quả và có lời phê của giáo viên.

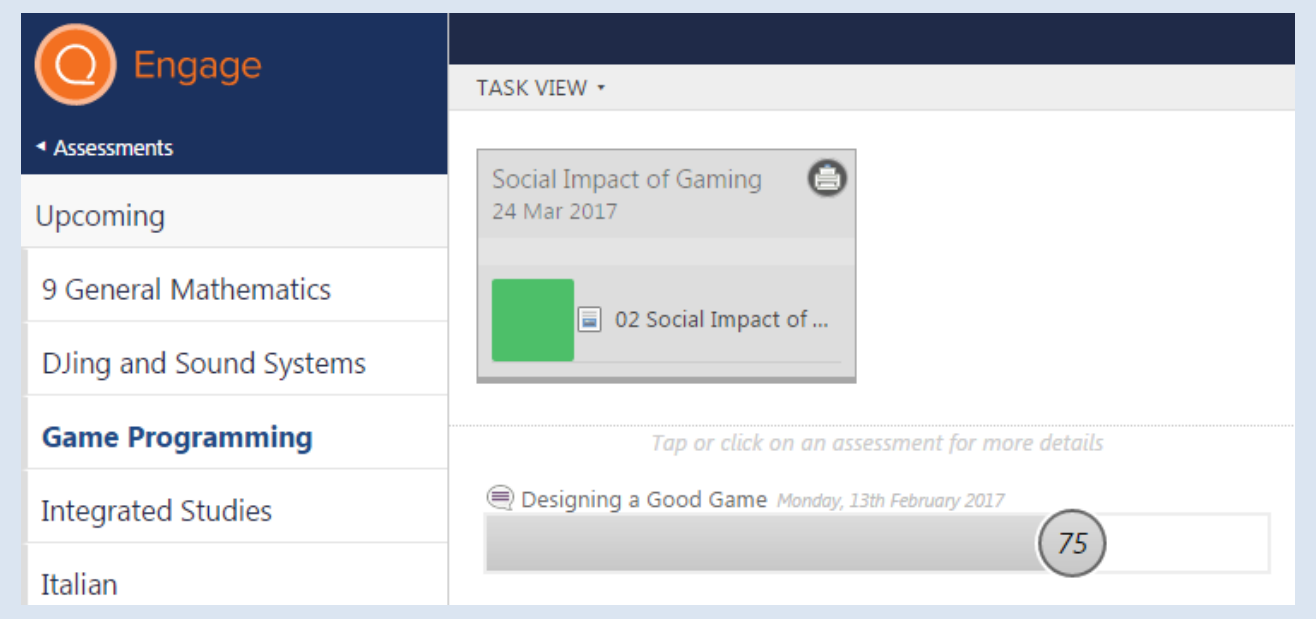

Các thông báo của Tin nhắn Trực Tiếp<br>cũng sẽ báo<br>cho quý vị biết các kết quả đánh giá bài tập mới của con<br>em quý vị được đăng tải.

PMason - 180514

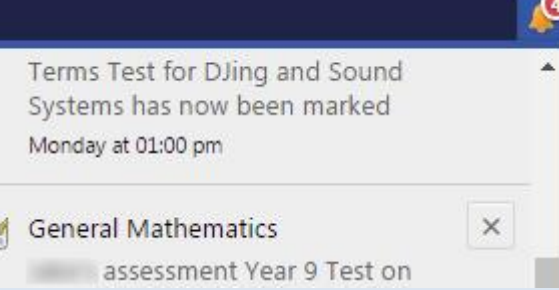

 $\mathbb{R}$